Dear Customer,

Go to <a href="https://eyeonwater.com/signup">https://eyeonwater.com/signup</a> on your computer.

Enter your service area zip code: 97110

Enter your account number without the decimal point:

Click next

Enter your e-mail address
Create and confirm a password (no special requirements)

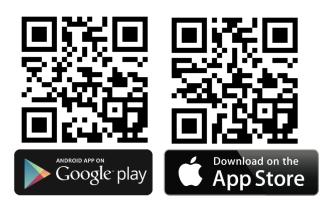

You will receive a confirmation email from BEACON. You must verify your email address by clicking on the link.

Once you do, you can sign in using your email and password at the following website <a href="https://eyeonwater.com">https://eyeonwater.com</a>

You can also install an app on your phone to track your water usage. Phone App Instructions

Go to the App Store on your Android or iPhone and search for eye on water Download the free App to your Android or iPhone Open the App Tap on login if you already have an account setup

Enter your email and password and then you can monitor your account

If you are setting up your Eye On Water Acct for the first time and want to use the Phone App

- 1. Tap on the Register button.
- 2. Tap on "Enter your Account Information Manually"
- 3. Enter your Zip Code.
- 4. Select your water provider.
- 5. Enter your Account ID.
- 6. Tap on the Next button.
- 7. Enter a valid email address.
- 8. Create and confirm a password.
- 9. Verify you have read the Terms of Service.
- 10. Tap on the Next button.
- 11. An email will be sent to the address you provided.
- 12. Click or tap on the link in the email to verify it is valid.
- 13. You can now sign in to your account.

Let City staff know if you have any questions.

Thanks, Darryl Utility Worker - Water